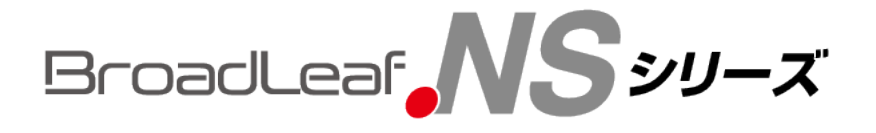

# HASPドライバ更新手順書

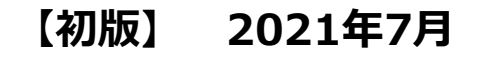

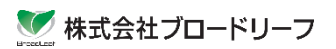

### 1. HASPドライバ更新手順書

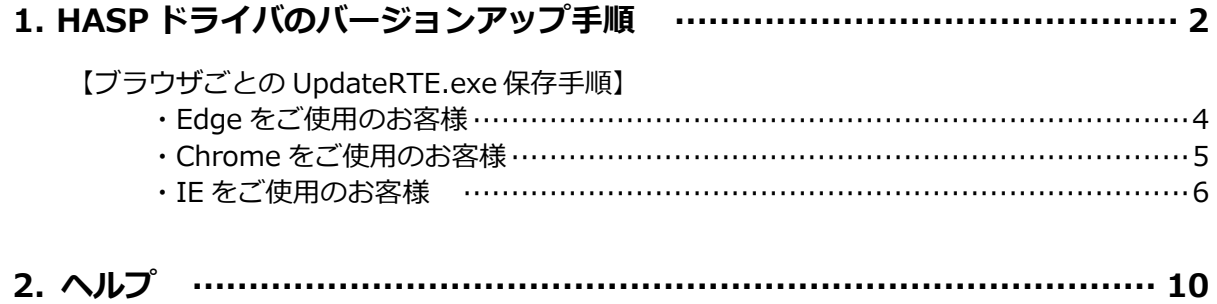

◎現在使用している紫色のキャップありのHASPは、メーカーサポートが2021年6月で終了します。

ブロードリーフではサポート終了後もHASPの使用を続けられるよう8月以降、HASP書き換えを 順次対応いたします。

お客様に置かれましては8月以降のHASP書き換えに向け、 HASPドライバのアップデートを お願い申し上げます。

#### **■ HASPドライバのバージョンアップ手順■**

HASPドライバのバージョンが古いお客様には、13:00~17:00の間に 下記HASP判定の画面が表示されます。

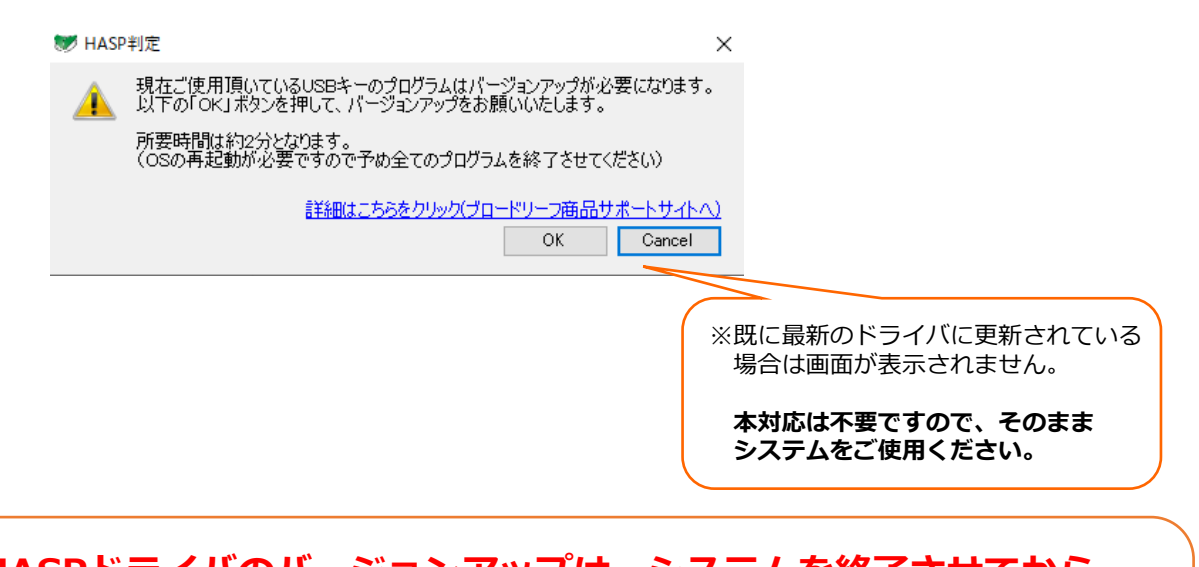

**HASPドライバのバージョンアップは、システムを終了させてから 実行する必要があります。 作業中の処理を完了させ、画面を全て閉じた状態での実行をお願いい たします。**

①「OK」をクリックし「HASP書き換え対応特設サイト」に移動します。

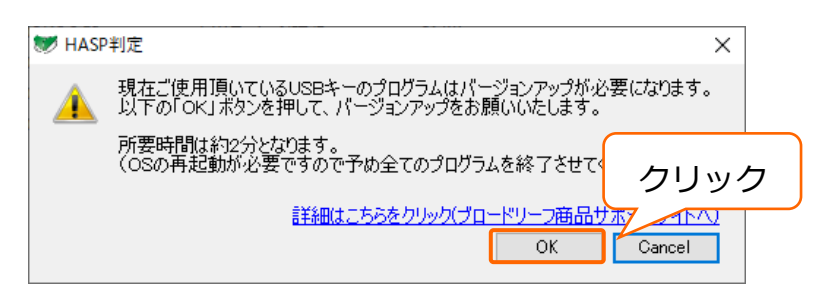

#### ②バージョンアップファイルが自動でダウンロードされます。30秒~1分ほどお待ち下さい。 **※ダウンロードが自動で始まらない場合は画面右上の 「バージョンアップツールをダウンロード」ボタンをクリックしてください。 ※ダウンロード画面は利用しているブラウザによって異なります。**

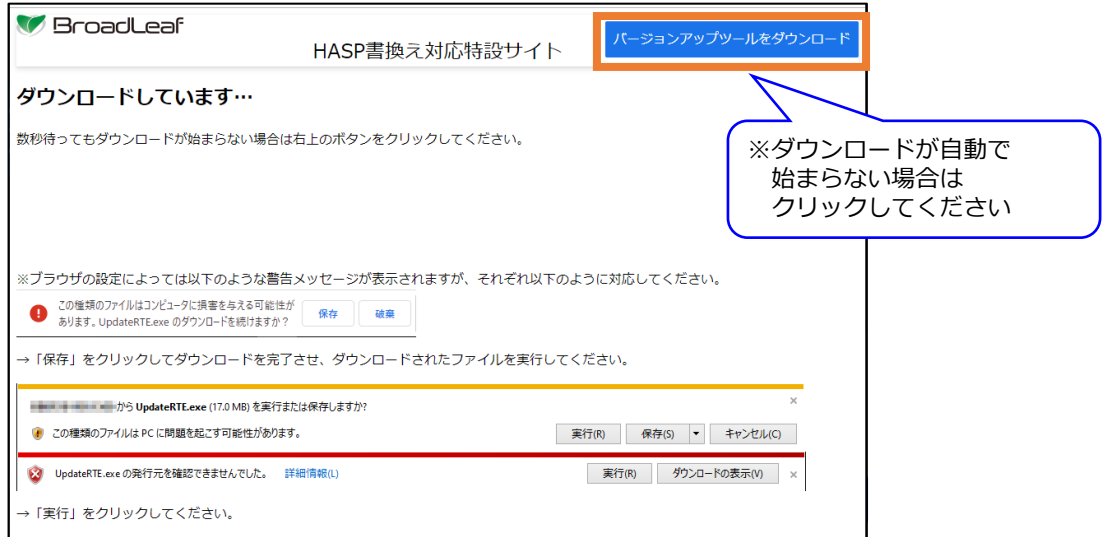

③ダウンロードした「UpdateRTE.exe」を保存します。 ブラウザによって手順が違います。 お使いのブラウザをご確認いただき、保存をお願いいたします。

**【ブラウザごとの保存手順】**

Edgeをご使用のお客様 … P.4 Edgeでの「UpdateRTE.exe」保存手順

Chromeをご使用のお客様 … P.5 Chromeでの「UpdateRTE.exe」保存手順

IEをご使用のお客様 … P.6 IEでの「UpdateRTE.exe」保存手順

- Edgeでの「UpdateRTE.exe」保存手順
	- 1)メッセージの横にある[…]をクリックし、開いたメニューの[保存]をクリックします。

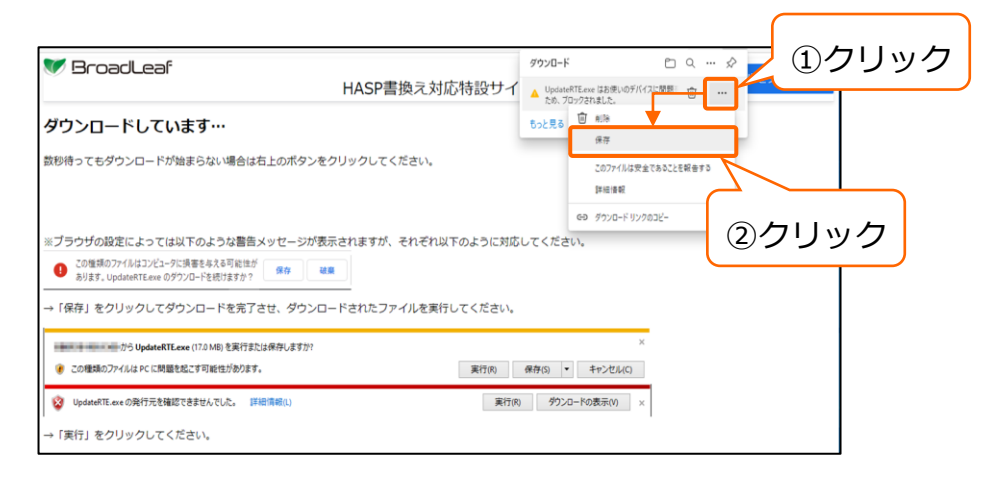

2)下記画面が開いたら[保持する]をクリックします。

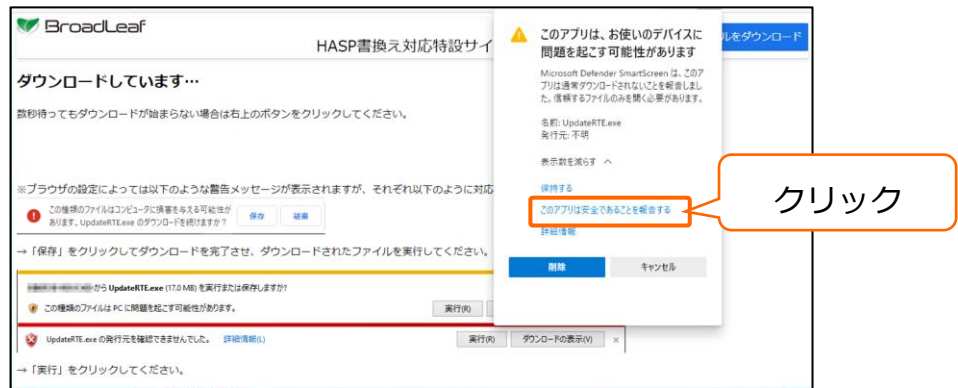

3)フォルダのアイコンをクリックします。

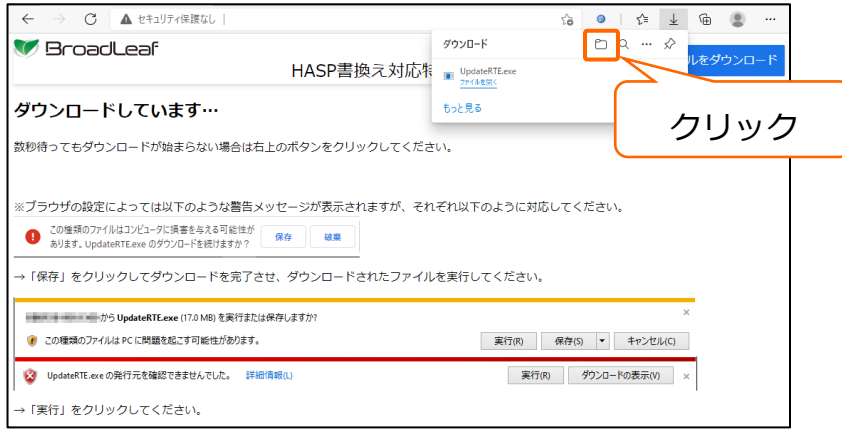

**以上でダウンロードフォルダが開きます。以降の作業はP.7④から行ってください。**

- Chromeでの「UpdateRTE.exe」保存手順
	- 1) メッセージの横にある[v]をクリックし、開いたメニューの[フォルダを開く]を クリックします。

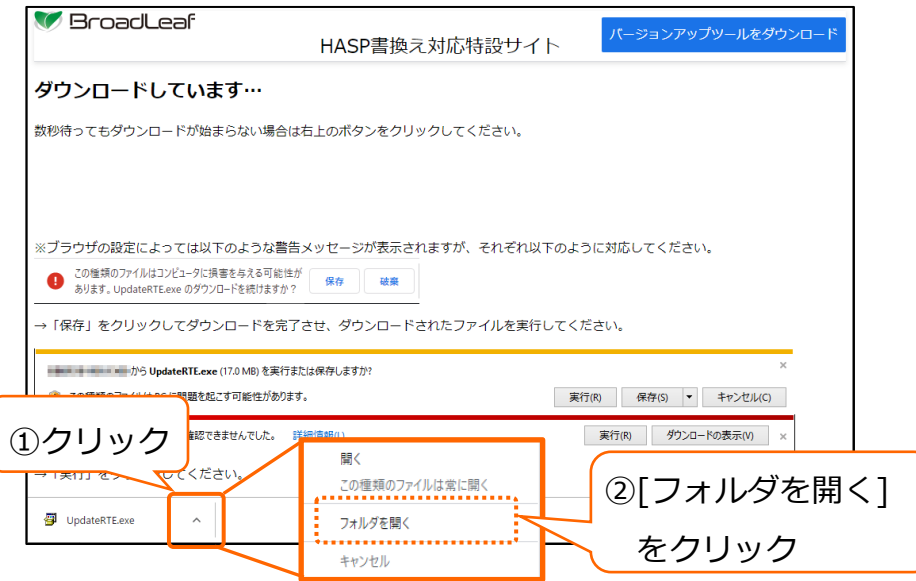

**以上でダウンロードフォルダが開きます。以降の作業はP.7④から行ってください。**

- IEでの「UpdateRTE.exe」保存手順
	- 1) [保存(S)]ボタンをクリックします。

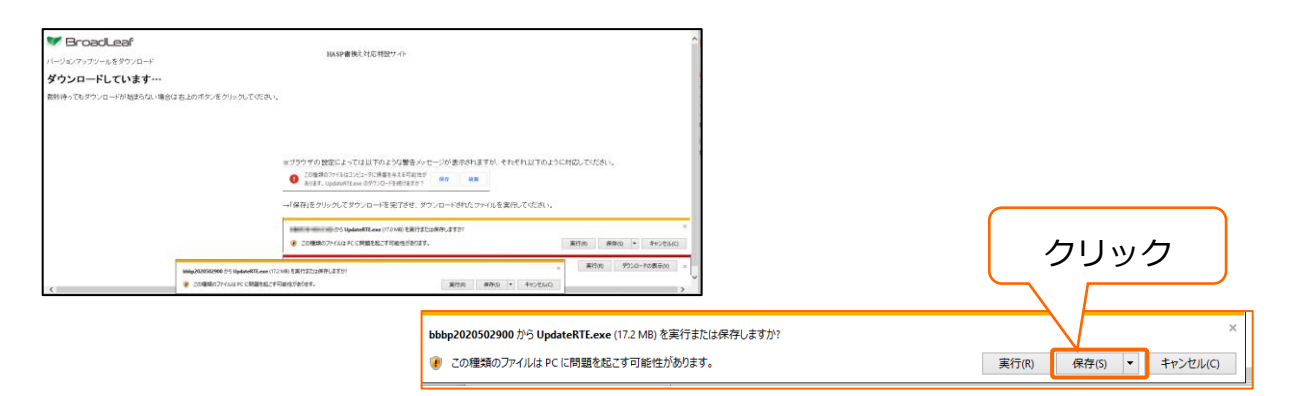

2) [フォルダーを開く(P)]をクリックします。

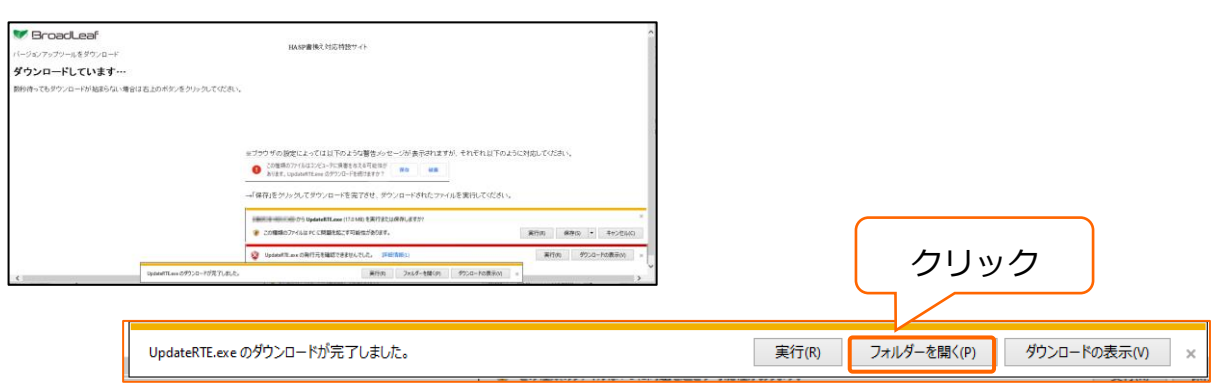

#### **以上でダウンロードフォルダが開きます。以降の作業はP.7④から行ってください。**

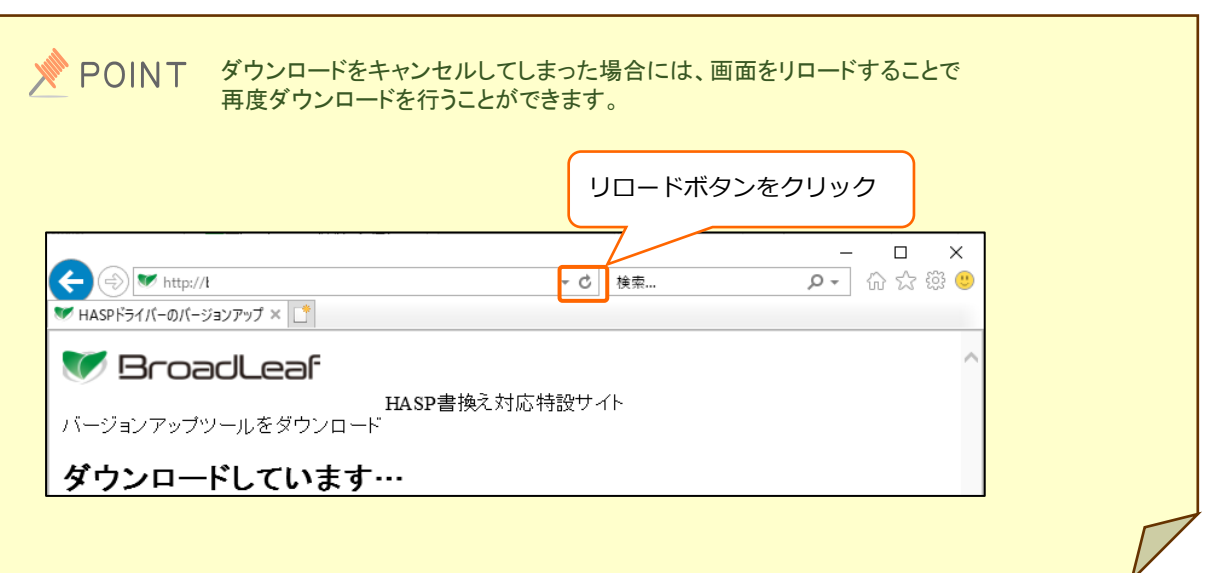

④ダウンロードした「UpdateRTE.exe」を右クリックします。 「管理者として実行」を選択します。

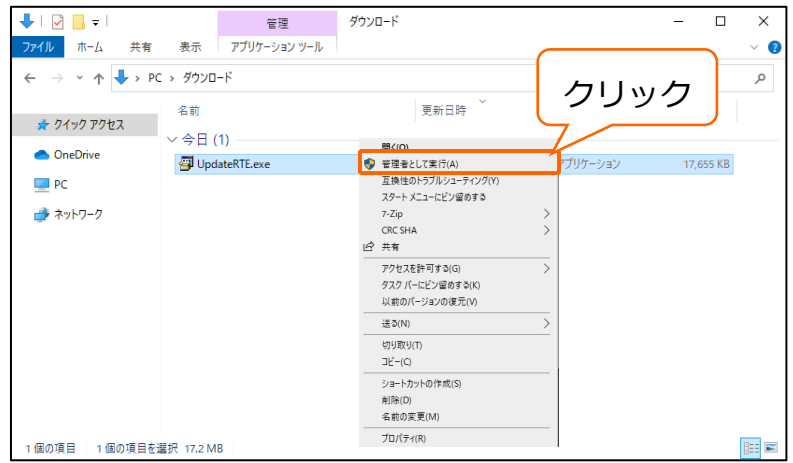

⑤「はい(Y)」をクリックします。

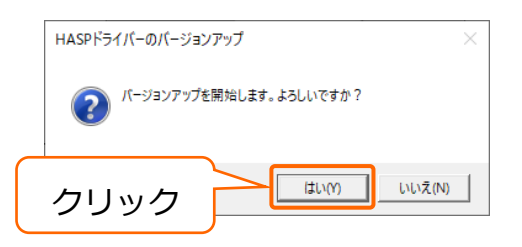

⑥システムをお使いの場合には、下記のような画面が表示されます。 ※画面は閉じずに、そのままにしてください。

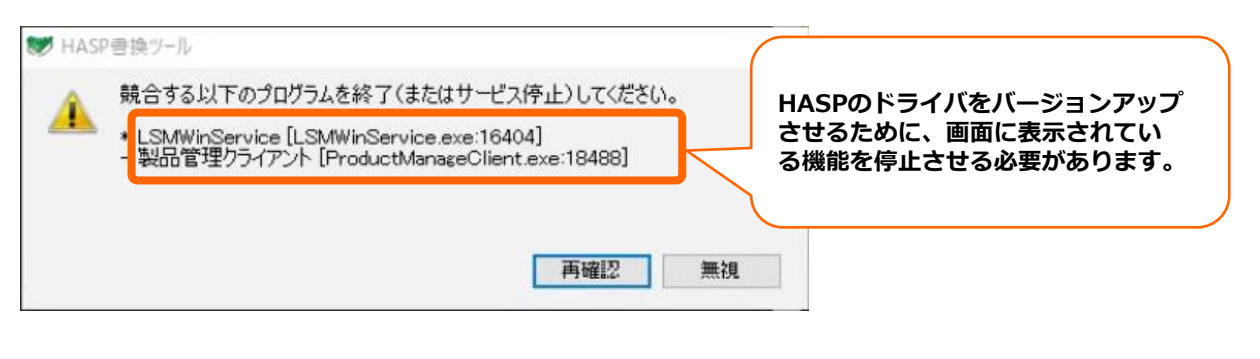

※上記画面は、お使いのシステムによって表示が異なります。

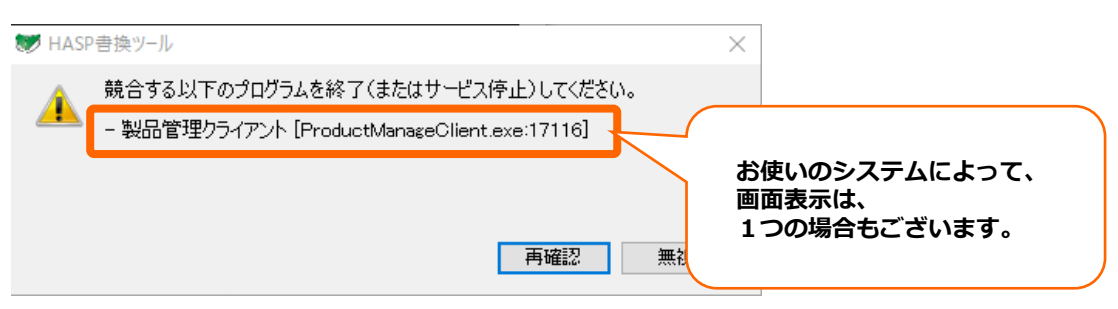

⑦画面右下に表示される「PMC/LSM制御」で機能を停止させます。 ※黒の画面、及び、「HASP書き換えツール」画面は閉じずに作業を行ってください。

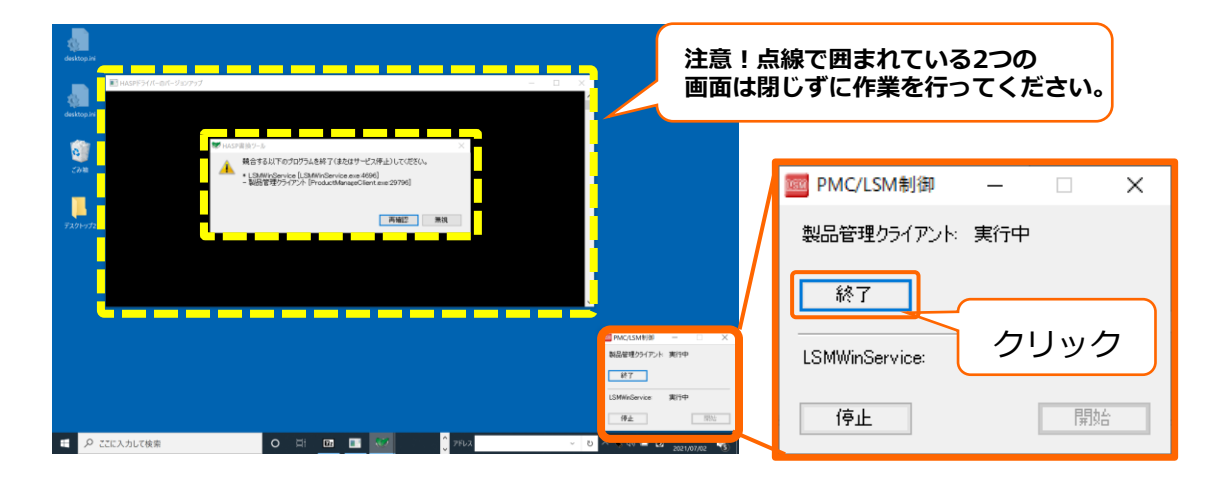

※⑤の表示される画面に記載されている機能を停止させます。 停止が必要な機能は、文字が黒色で表示されています。 停止が不要な機能は、文字が灰色で表示されています。

⑧「はい(Y)」をクリックします。

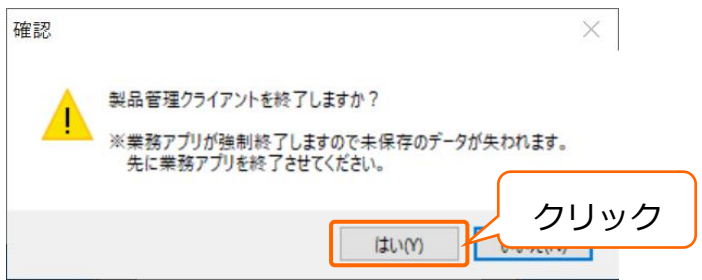

- ⑨下記画面の「LSMWinService」の[停止]をクリックします。
- ※「LSMWinService」の文字が灰色の場合は、停止する必要はありません。

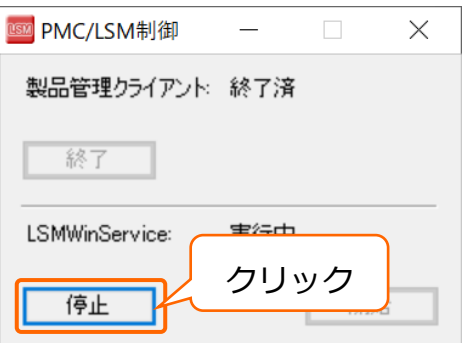

⑩下記画面を×ボタンをクリックして閉じます。

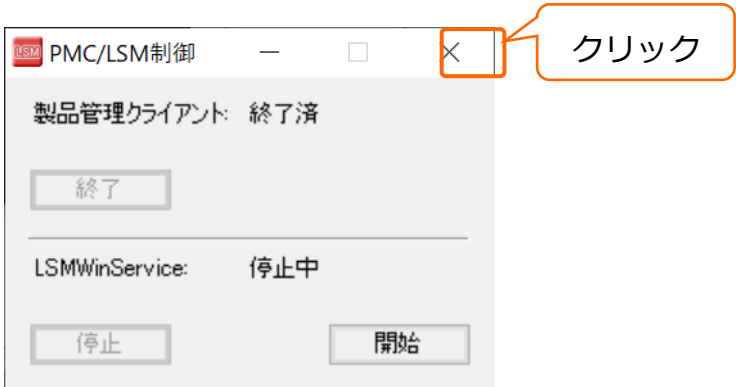

⑪[再確認]ボタンをクリックします。

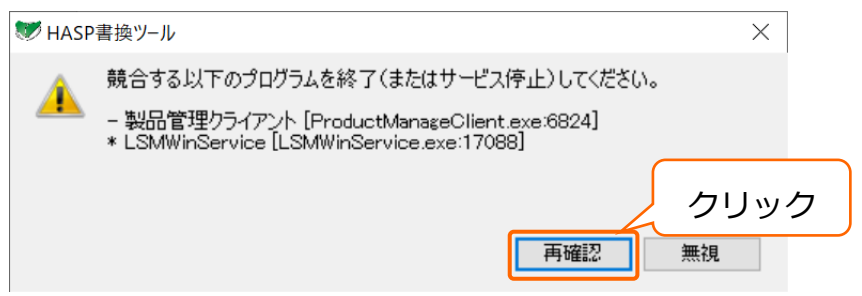

⑫ドライバのアップデートが始まります。 「バージョンアップが完了しました」の文字が表示されましたら、

キーボードのEnterキーを押して画面を閉じ、PCの再起動を行います。

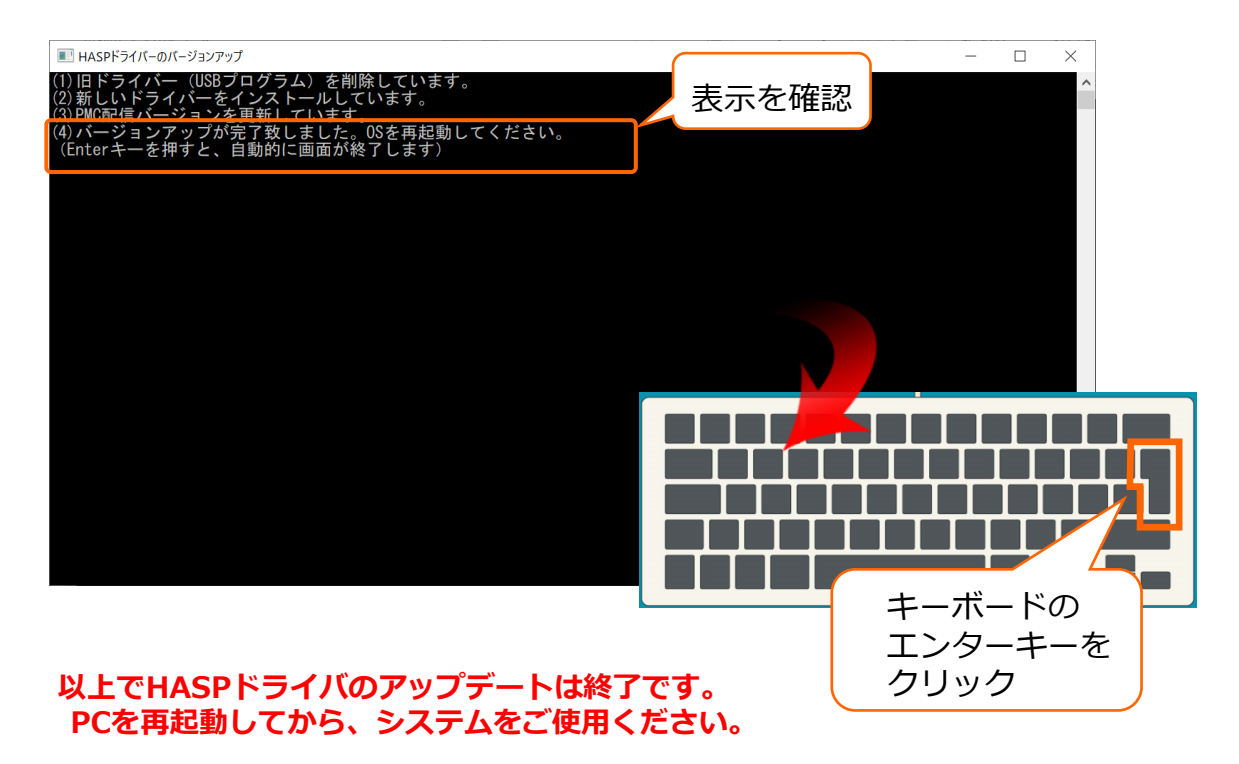

◎ Microsoft Edgeにて下記画面が表示され、「UpdateRTE.exe」ファイルの実行が できない場合は下記手順で実行してください。

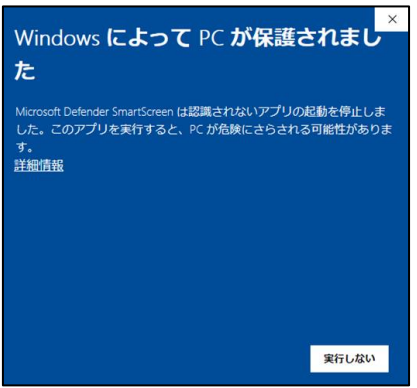

①ダウンロードポップアップのフォルダマークをクリックします。

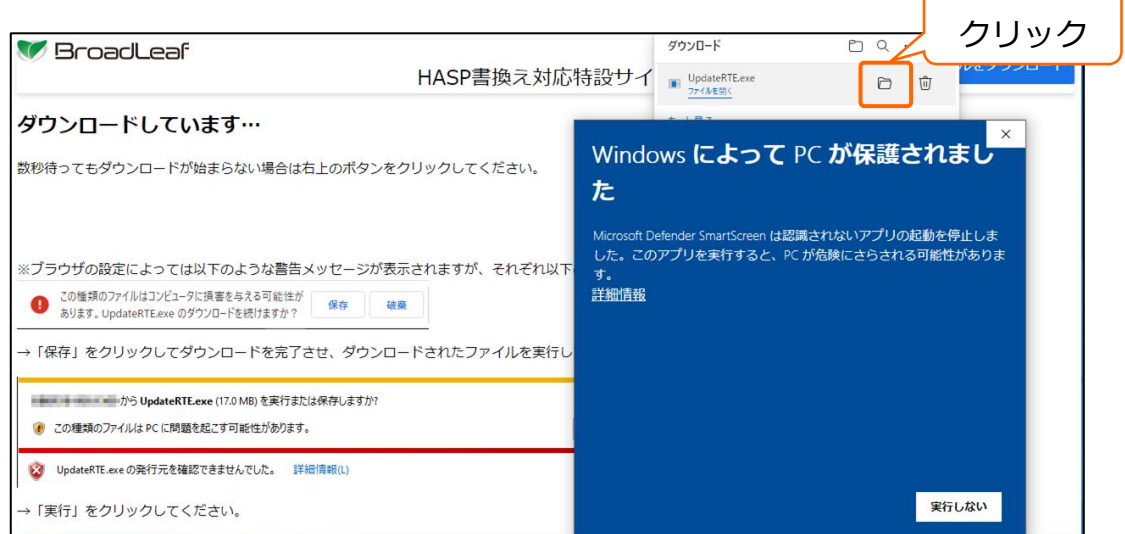

➁開いたフォルダの中の「UpdateRTE.exe」を右クリックし、プロパティを開きます。

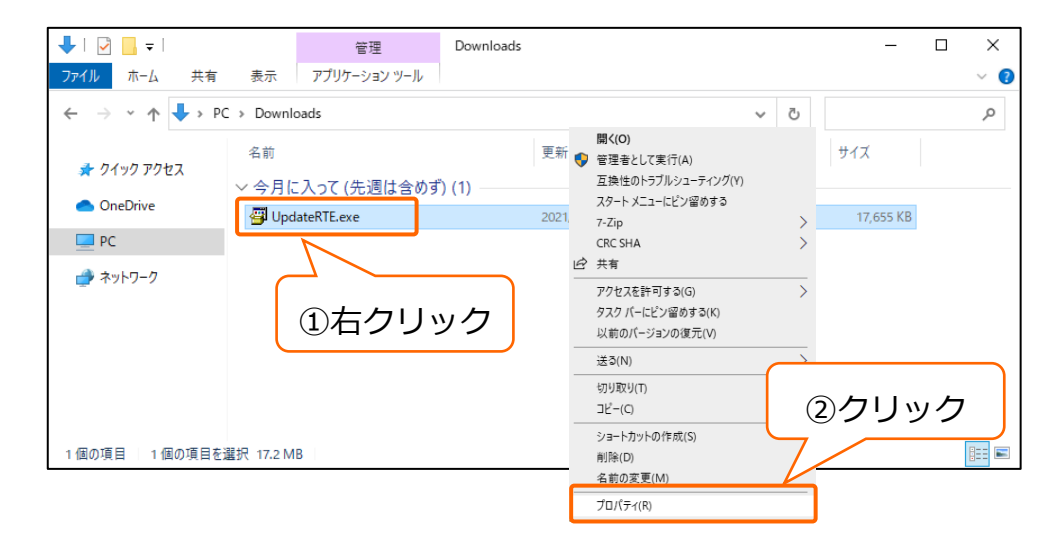

③プロパティの「全般」にある「セキュリティ」の[許可する]にチェックを入れ、 [OK]ボタンをクリックしてプロパティを閉じます。

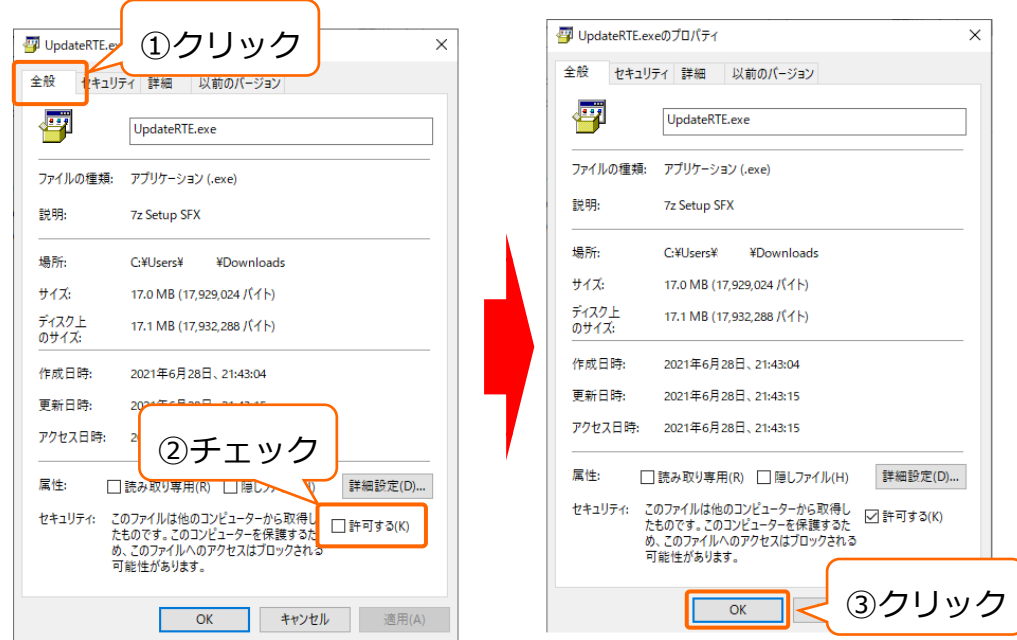

④「UpdateRTE.exe」を右クリックし、[管理者として実行]をクリックします。

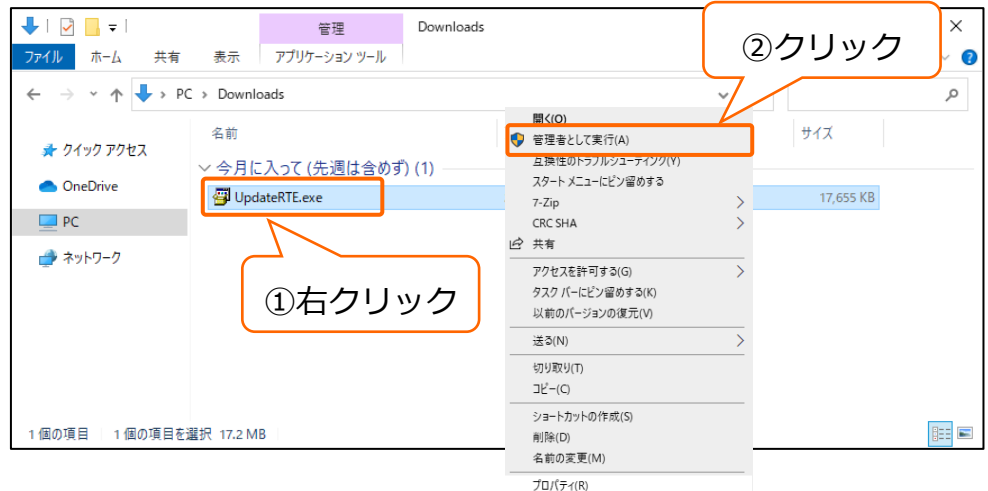

⑤バージョンアップのポップアップが表示されます。以降の手順はP.3の④の手順以降を 行ってください。

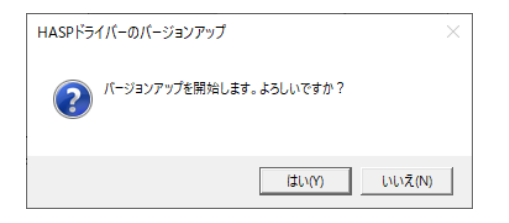

◎ Chromeにて下記画面が表示され、「UpdateRTE.exe」ファイルのダウンロードが できない場合は下記手順で実行してください。

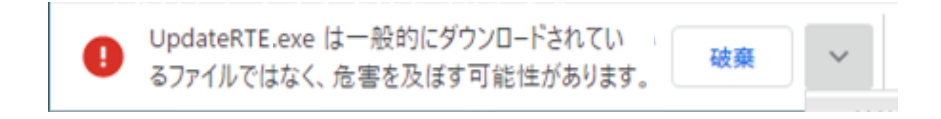

①メッセージの横にある[ⅴ]をクリックし、開いたメニューの[継続]をクリックします。

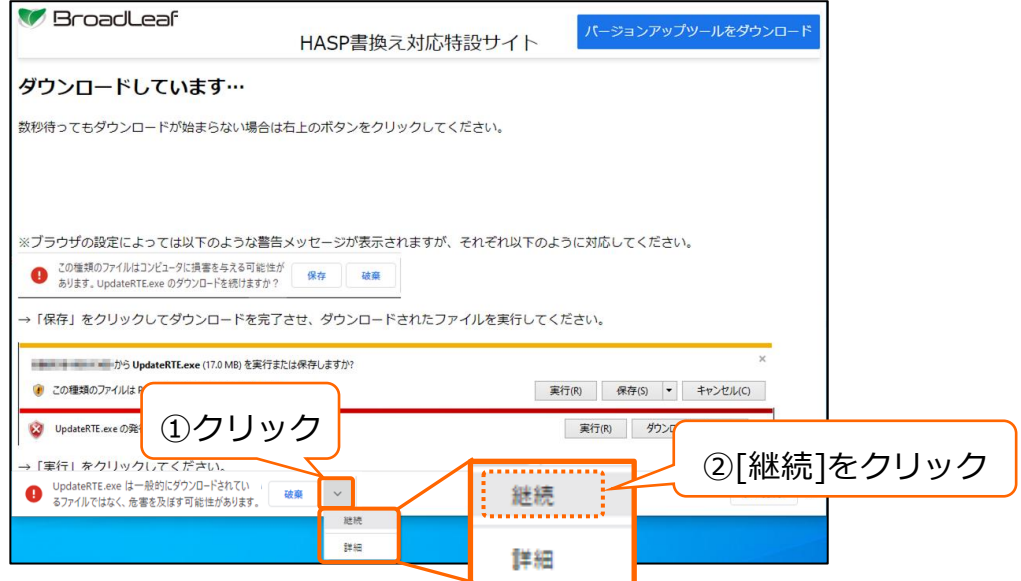

# **以上で、ファイルの保存は完了です。**

◎ IEにて下記画面が表示され、「UpdateRTE.exe」ファイルの実行が できない場合は下記手順で実行してください。

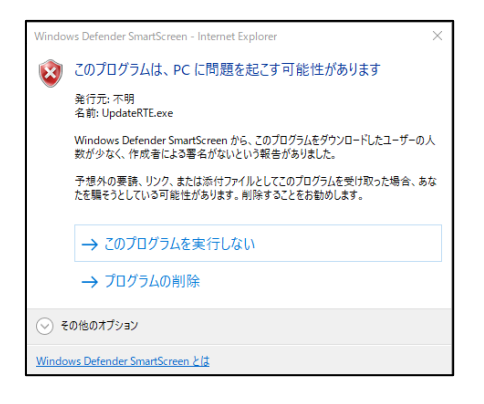

#### ①ダウンロード後、[実行]ボタンをクリックします。

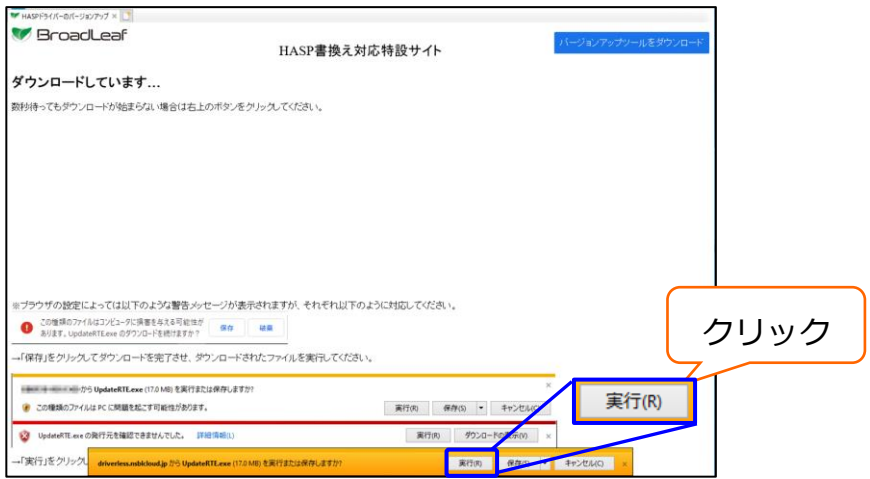

➁ [操作]ボタンをクリックします。

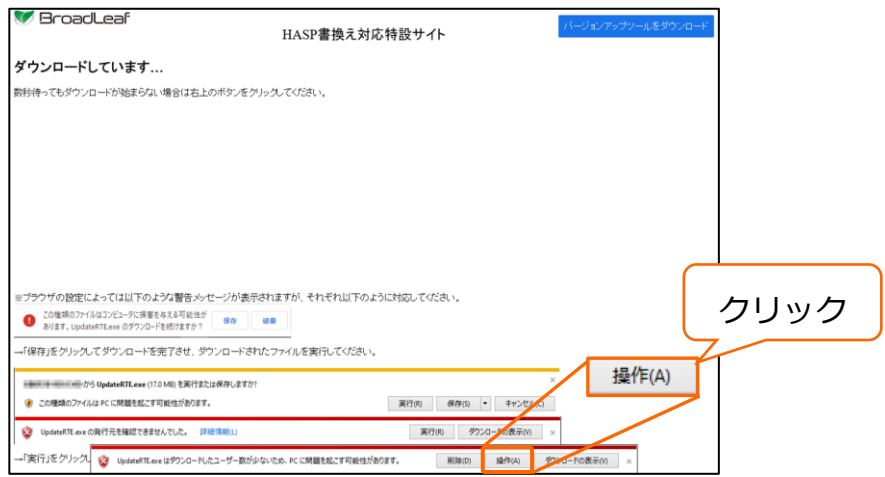

③[その他オプション]をクリックし、表示された[実行]をクリックします。

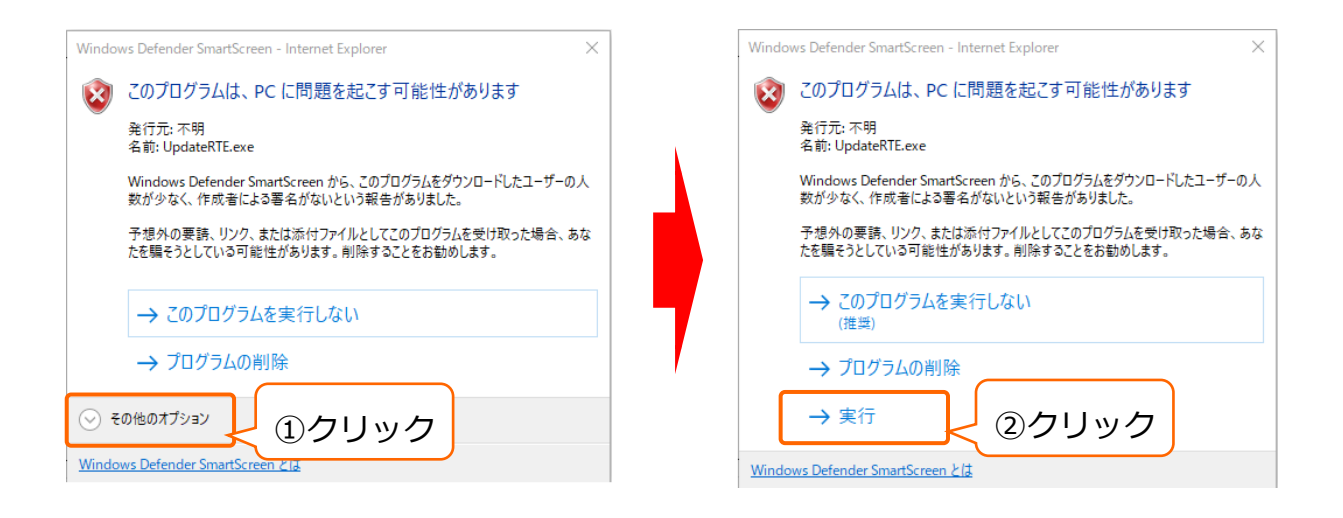

④バージョンアップのポップアップが表示されます。以降の手順はP.3の④の手順以降を 行ってください。

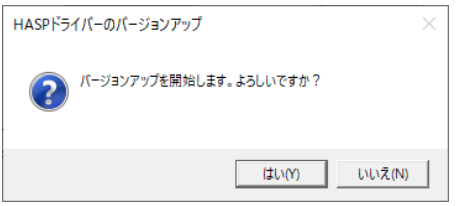

【ご注意】

- ①本操作マニュアルの内容の一部または全部を無断転載することは禁止されてい ます。
- ②本操作マニュアルの内容に関しては将来予告なしに変更することがあります。
- ③本操作マニュアルの内容について、誤りや記載漏れなどお気づきの点がありまし たら、本操作マニュアルの発行所までご連絡ください。連絡先は巻末に記載して あります。
- ④運用した結果の損害については、③項にかかわらず責任を負いかねますので、ご 了承下さい。

【問合先】

ブロードリーフコンタクトセンター

自動車整備・鈑金業・車両販売業向けシステム TEL:0570-0570-10

自動車部品商・リサイクル部品業・自動車ガラス商・ 自動車電装業・自動車ラジエーター業・携帯電話販売業向けシステム TEL:0570-0570-20

機械工具商・旅行業向けシステム TEL:0570-0570-30

※メンテナンスサービスご契約中のお客様は専用フリーダイヤルでも承ります。

#### HASPドライバ更新手順書

2021年 7月 6日 発行 発行所 株式会社ブロードリーフ 〒140-0002 東京都品川区東品川4-13-14 グラスキューブ品川 TEL 0570-0570-10

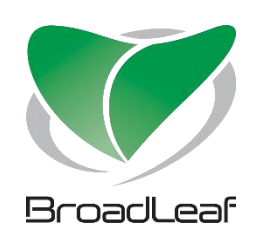